## **DESCARGAR RECIBO DE PAGO ESTUDIANTES ANTIGUOS**

1. Ingresar a la Página Principal de la Universidad. [www.umng.edu.co](http://www.umng.edu.co/)

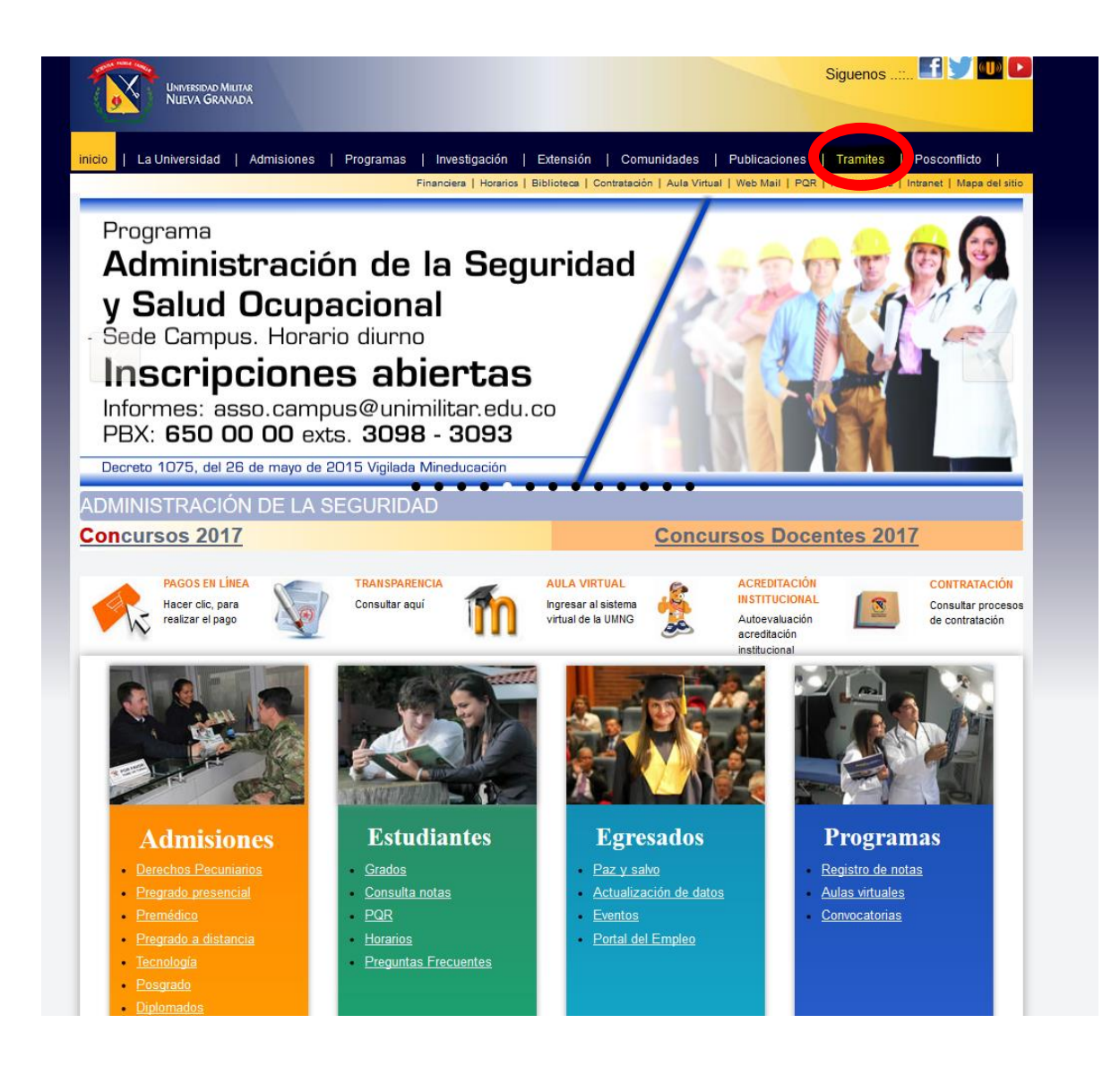

2. El estudiante debe dar clic en el botón ingresar de Recibo de pago.

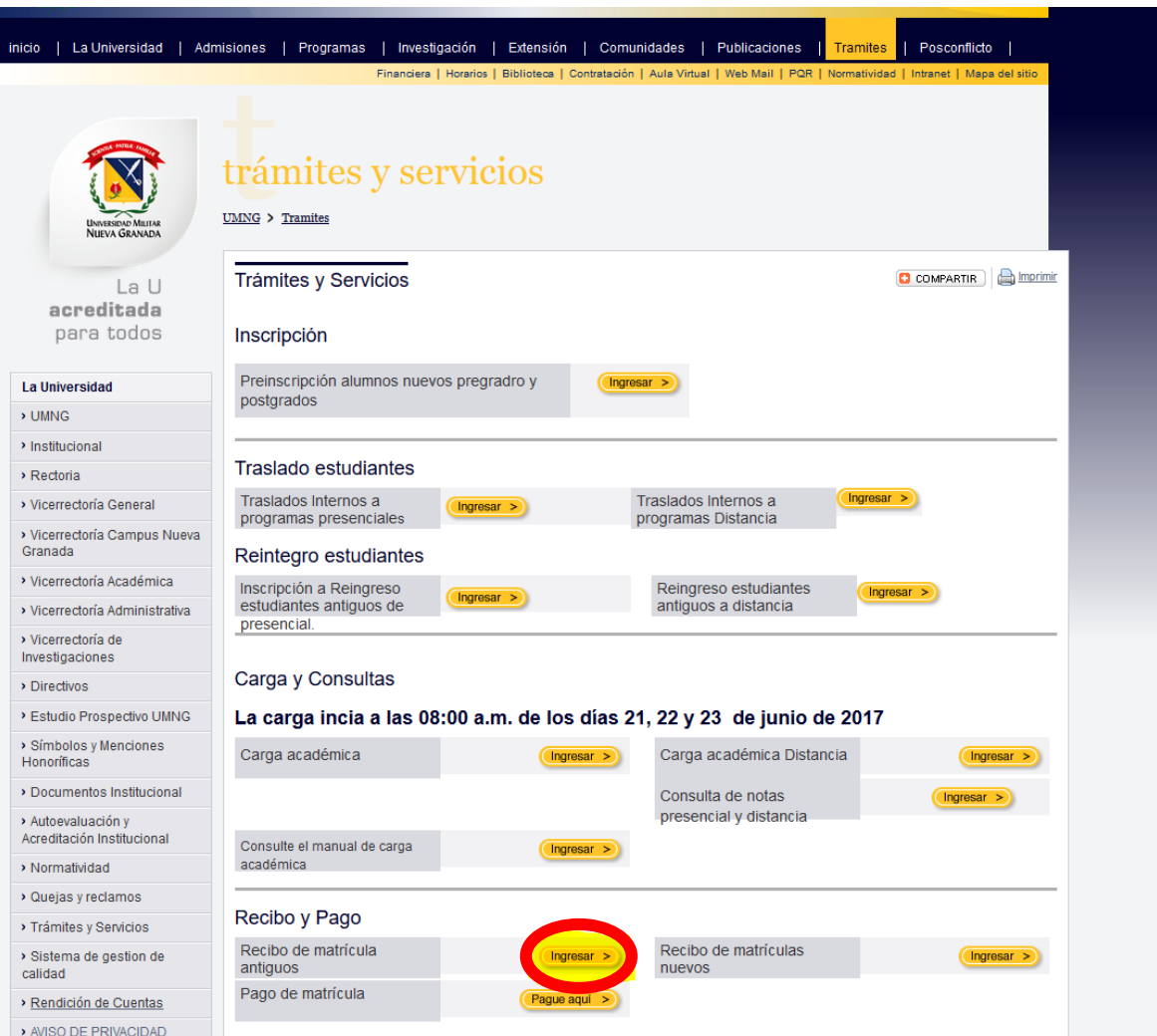

1. Dar cli en el link o vínculo Consulta de notas.

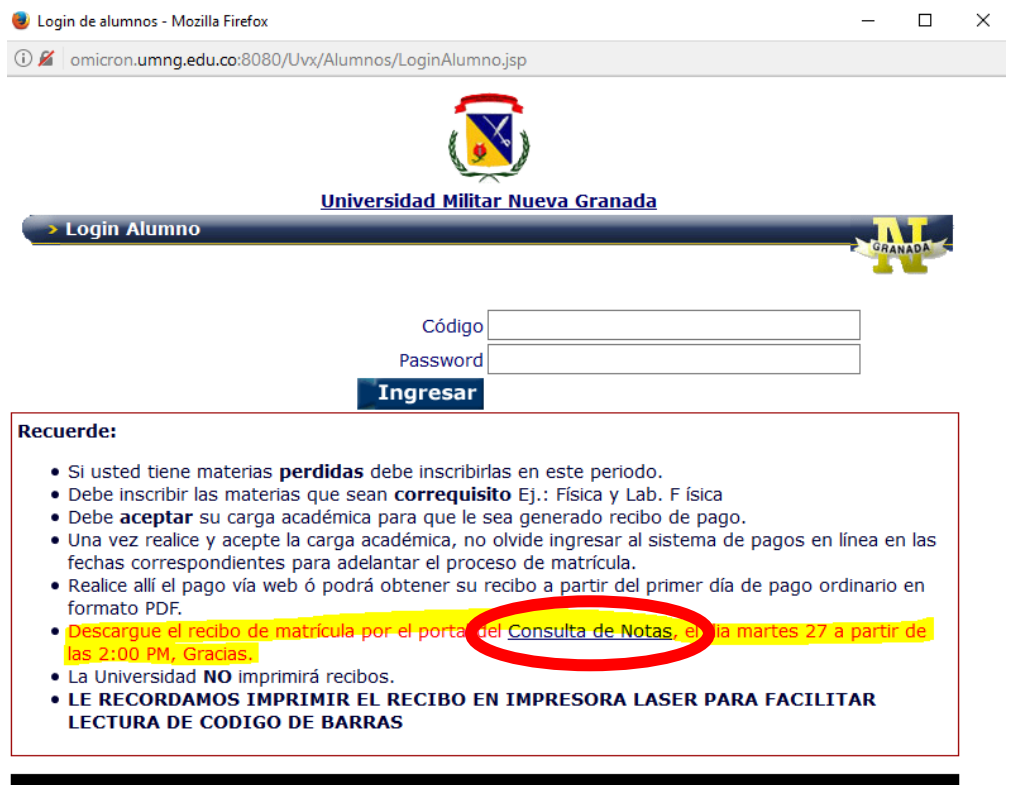

2. Se ingresa al Portal de estudiantes en donde se digita el codigo y su respectiva clave para ingreso al sistema Univex IV.

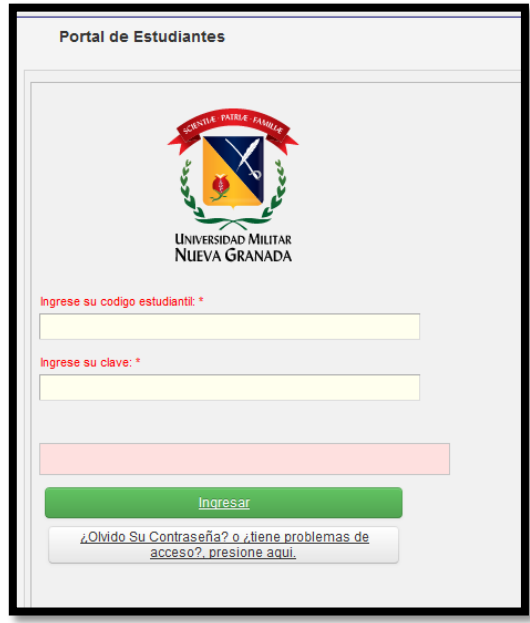

3. Despues de Ingresar al sistema se le da clic a la opción consulta de Carga (Recibo), luego le damos clic en la opion de recibo de Matricula.

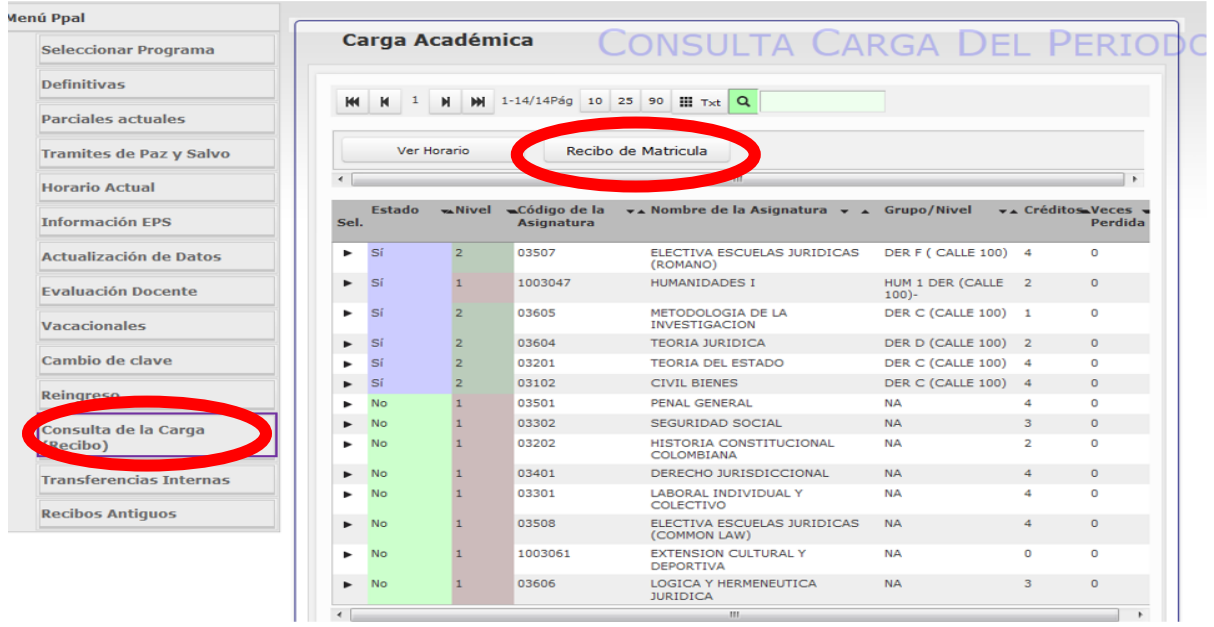

## 4. Alli donde nos aparece el recibo de pago

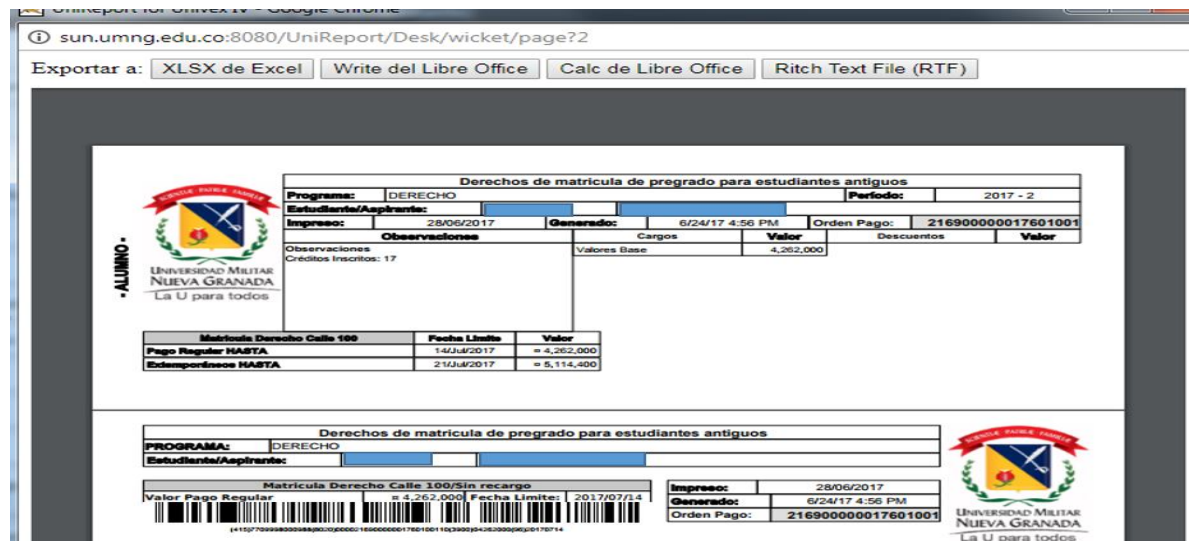